## ユーザーの操作画面

- 1.アバター移動カーソル ※長押しのまま進みたい方向<br>2. テキストチャットウインドウ<br>2. テキストチャットログ<br>3. テキストチャットログ<br>4. ボイスチャット用マイク<br>5. エモート機能<br>6. 各種設定<br>7. 入室中参加者の一覧 にスワイプします。
- 2.テキストチャットウインドウ
- 3.テキストチャットログ
- 4.ボイスチャット用マイク
- 5.エモート機能
- 6.各種設定
- 7.入室中参加者の一覧
- 

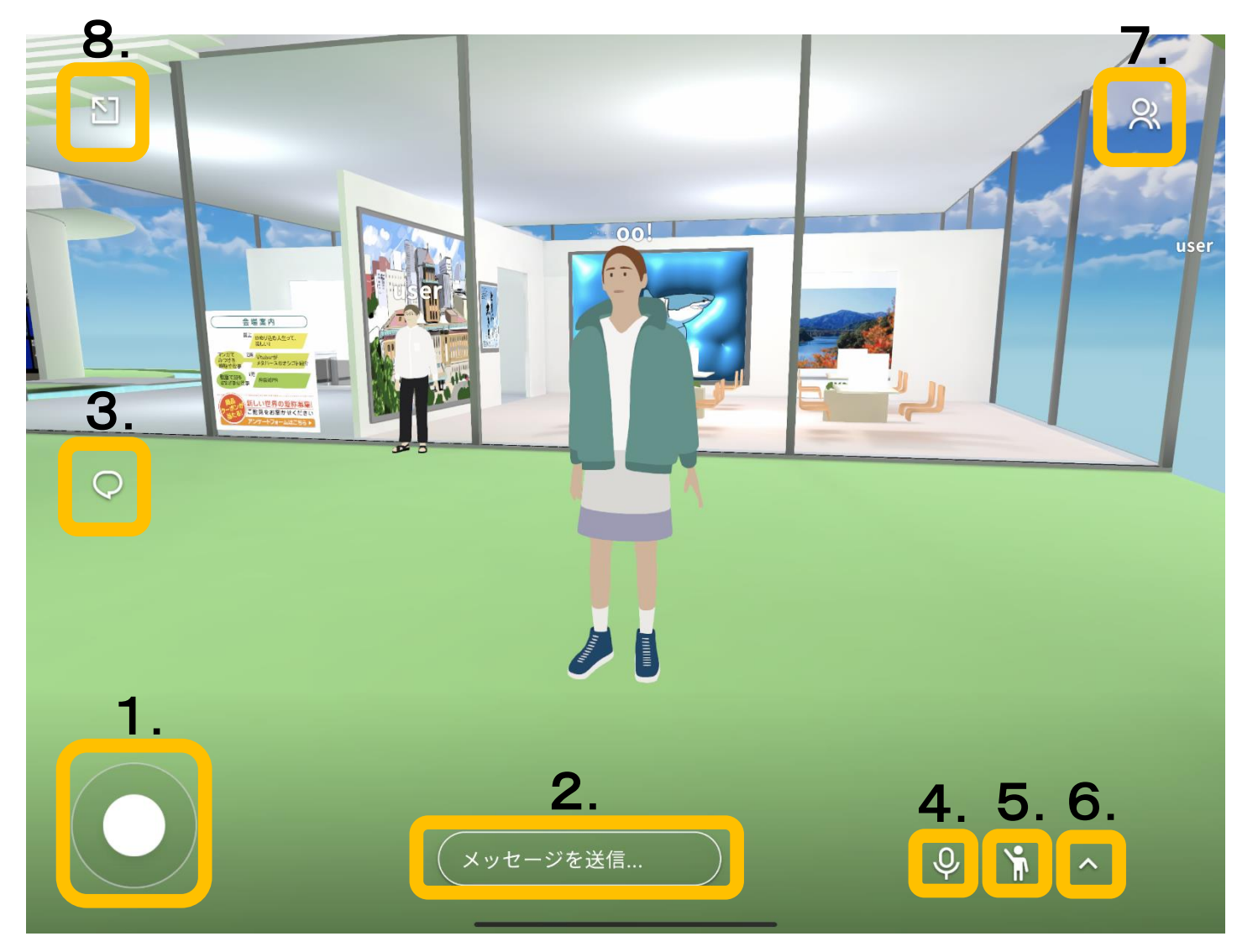

## テキストチャットの使い方

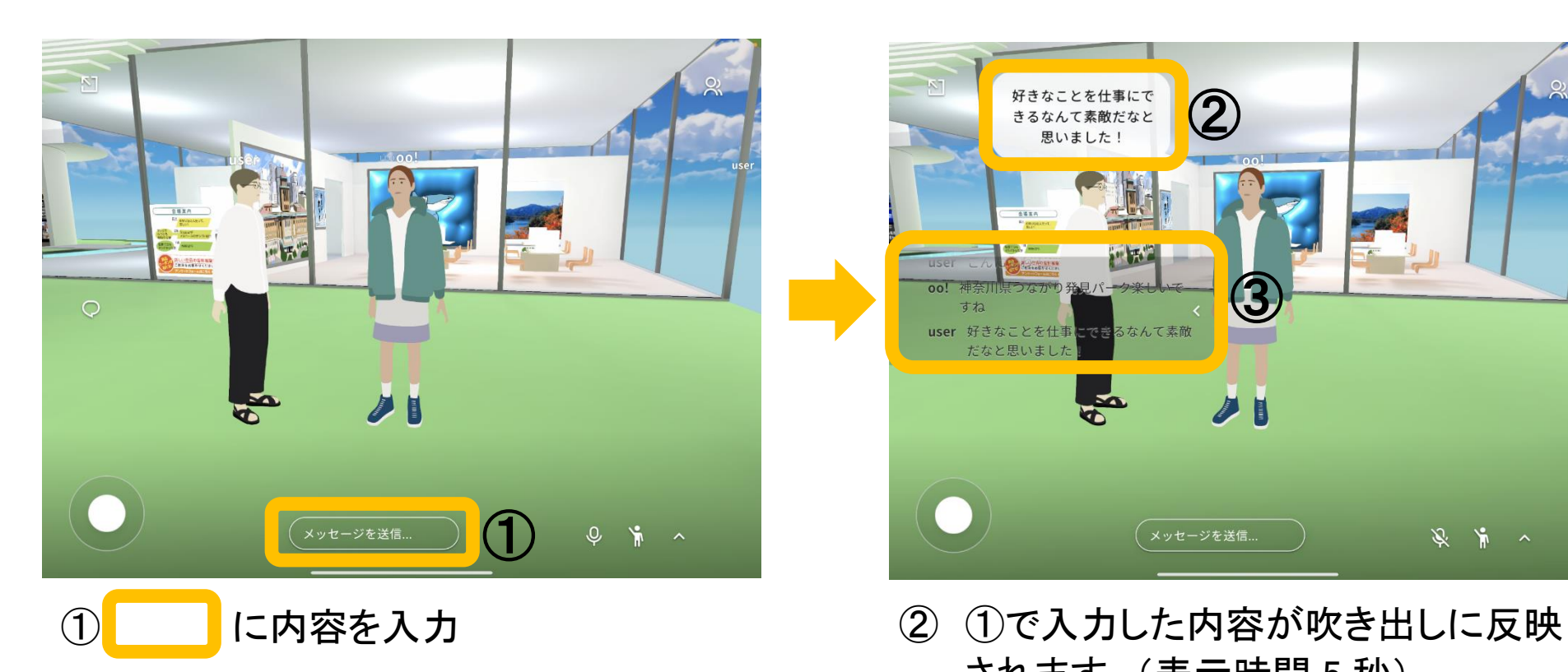

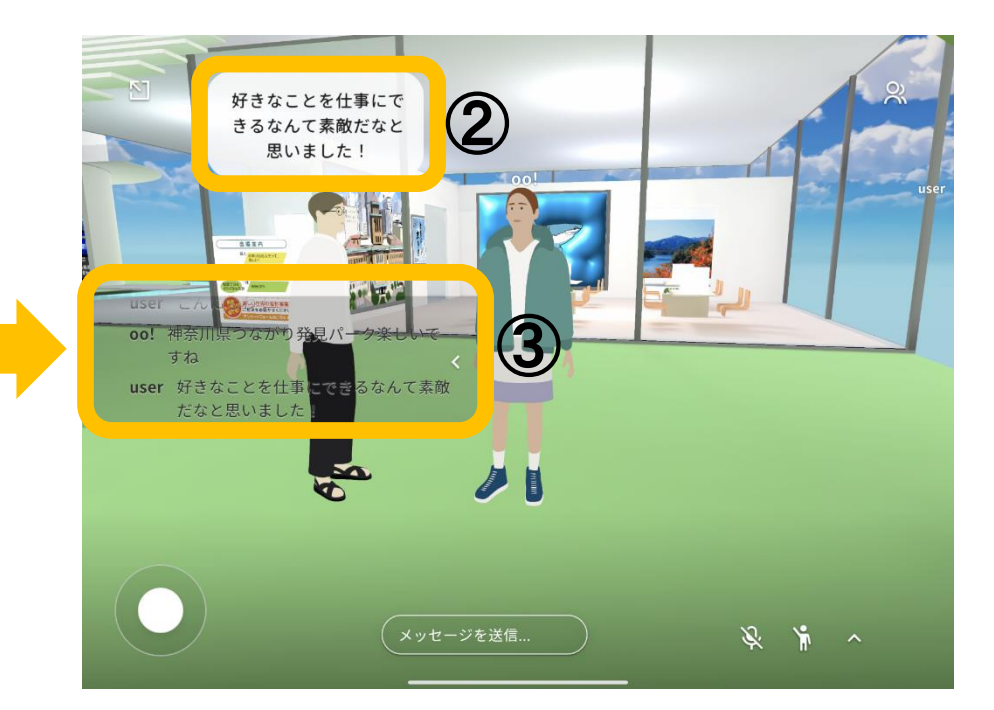

- されます。(表示時間 5 秒)
- ③ 会場にいる参加者のチャットログ一覧 をスクロールして見ることが出来ます。
- ※ 会場から退出した参加者のチャットログ は、自動的に削除されます。

ボイスチャットの使い方

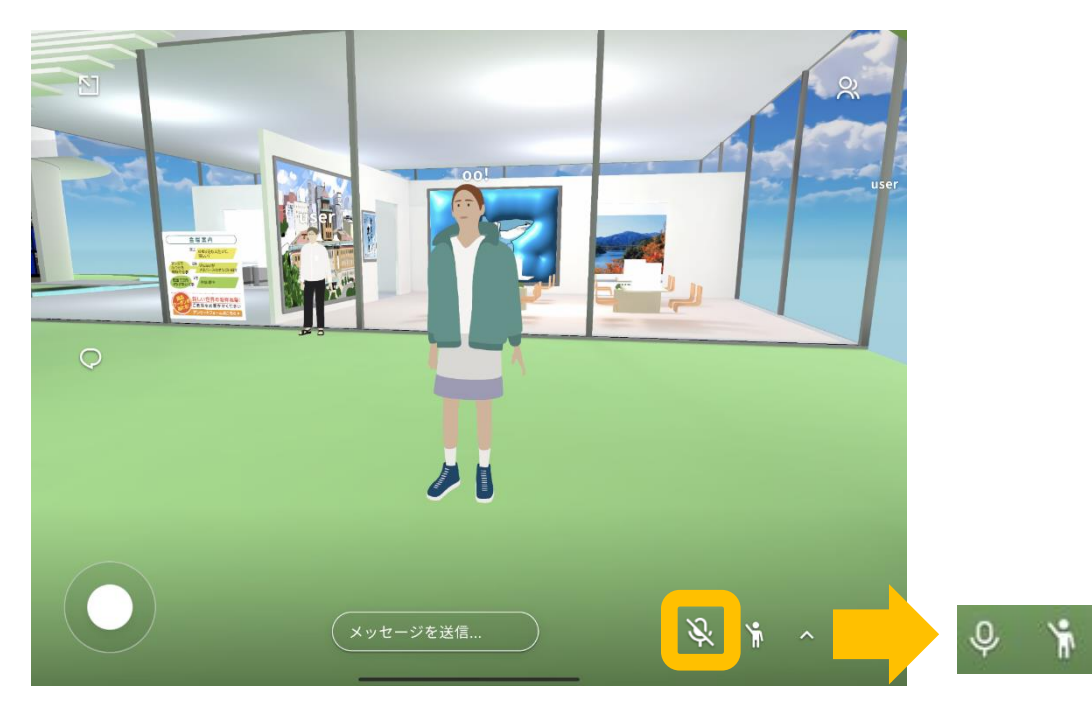

マイクをタップしてミュートを解除

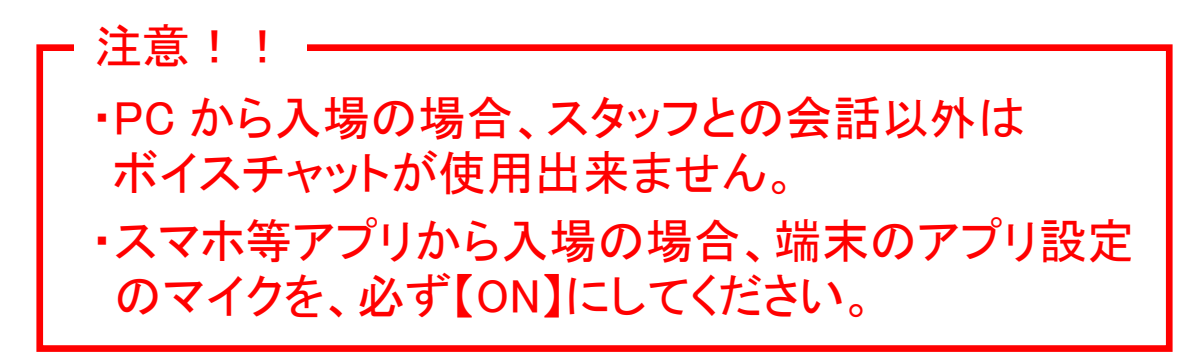

![](_page_2_Picture_4.jpeg)

アバター同士の距離が近い場合、 音声が聞こえる。

![](_page_2_Picture_6.jpeg)

アバター同士の距離が遠い場合、 音声が聞こえない。

![](_page_3_Picture_0.jpeg)

![](_page_3_Picture_1.jpeg)

![](_page_3_Picture_2.jpeg)

①人のタブを長押しします。

アバターが動きます。(上記はダンスのエモート)

好きなエモートをクリック。 ②4つのエモートが表示されるので、

## その他(チャットログの表示)

![](_page_4_Picture_1.jpeg)

各種設定のタブをクリックします。

![](_page_4_Picture_3.jpeg)

## チャットログの表示を設定します

![](_page_4_Picture_5.jpeg)

![](_page_4_Picture_7.jpeg)

チャットログ【ON】の場合 チャットログ【OFF】の場合